# **Shipments (Advance Ship Notices)**

Advance Ship Notices (ASNs) are your means of communicating the departure of goods from your dock bound for a Magna facility. ASNs should be published by you at the time the shipment is leaving your dock. The accuracy of the ASNs that you have entered is critical to the timely accrual and payment for goods and services you provide. Errors or failure to publish ASNs will affect your supplier rating and can cause delays or even rejections in the receiving and payables process at Magna.

This guide covers the following topics:

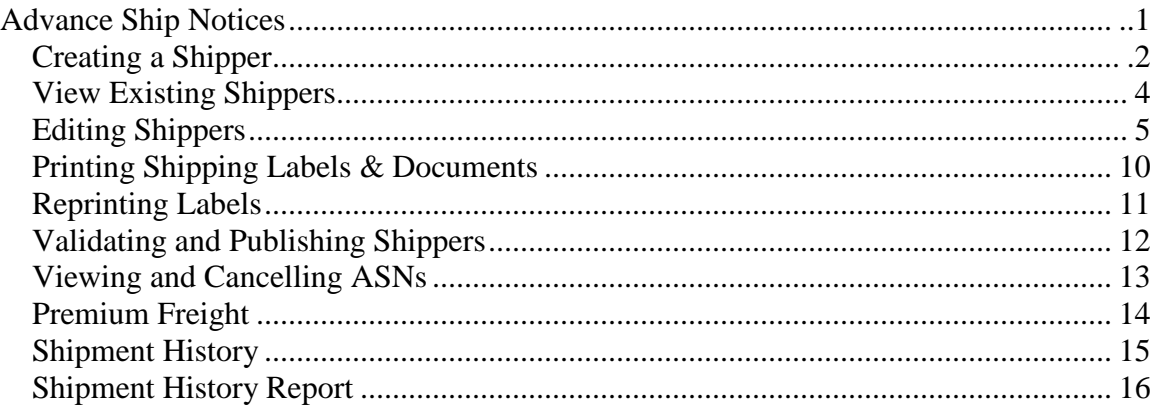

# *Creating a Shipper*

ASNs in SupplyWeb are generated based on the Shipper you create in the system. (\*An ASN does not exist until the time you 'Publish' you Shipper).

To create a new shipper in SupplyWeb, select the *Shipments->Create Shipper* link from the navigator.

### **Shipments Shipper**

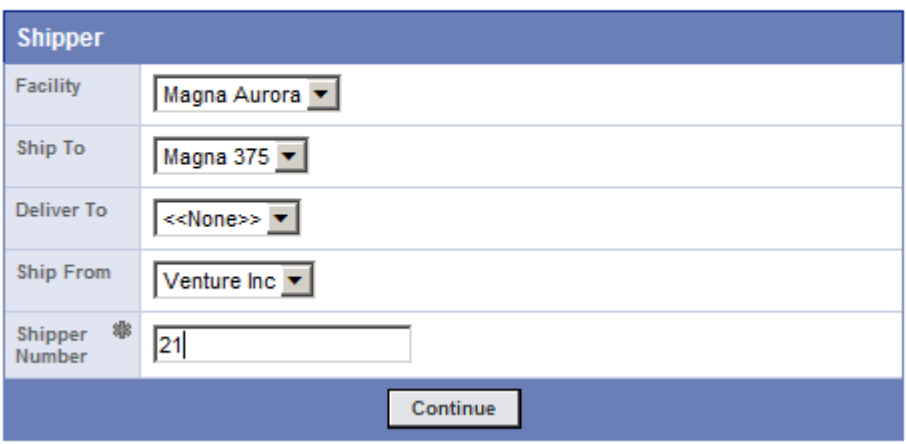

A new shipper requires you to identify the facility, Ship To location and your Ship From location. The drop down lists may already be defaulted to the correct locations but you may also select the other location associated with your profile if needed. The shipper number to be created will default to the next sequential number as configured in your Supplier Profile but you may override the number here.

Shipper numbers cannot be duplicated within the system and must be in a numerical format that is not longer than 8 digits.

Pressing Continue will move to the next step in the Shipper creation process.

#### **Shipments** Create Shipper

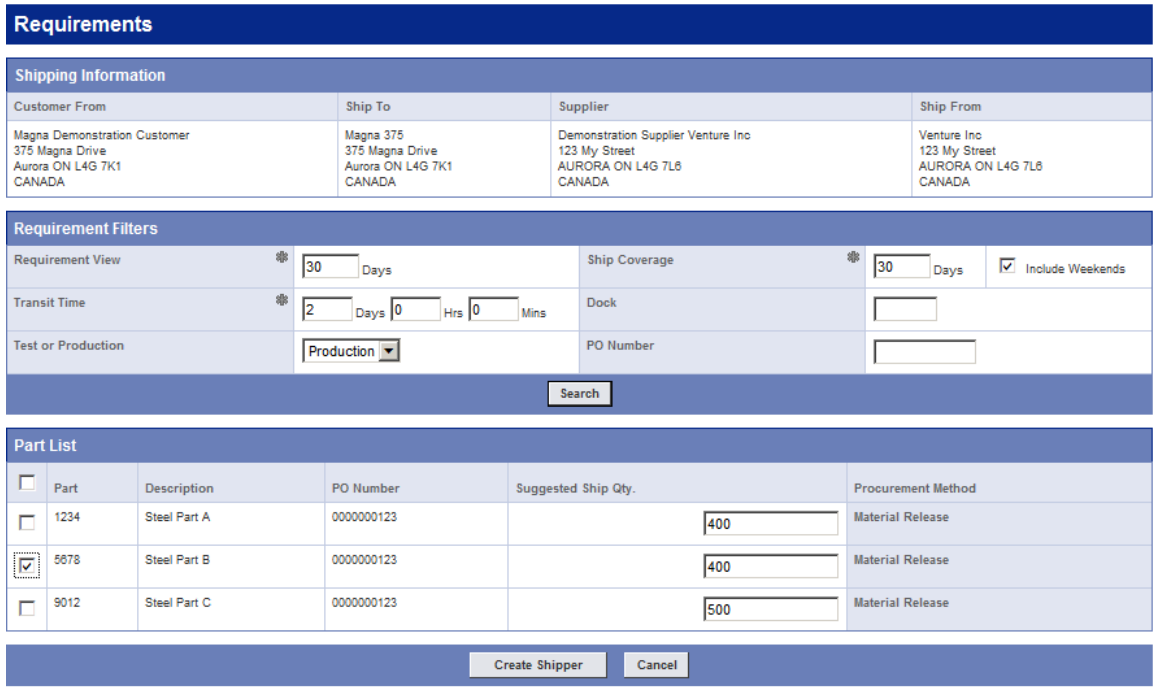

With the locations now identified, the requirements filter is used to select the demand to ship against. SupplyWeb will allow you to ship a product that has unsatisfied demand. Searching the releases will display all of the requirements that meet the filter conditions you specified.

*\*\*Please note that the information you enter for the requirements filter will become the default values next time you view this screen.*

If you have been informed that your schedules are "Shipment Based", it is suggested that you use a one minute transit time in order to display your future outstanding demand correctly. When using "Delivery Based" schedules, it is best to specify the default standard transit time to allow SupplyWeb to calculate when to ship. (Transit time refers to the amount of time it takes to ship from your facility to the Magna plant).

In order to create a shipper you should select one or more requirements from the list provided by clicking the check box to the left of the part number. The suggested ship quantity can be changed in the field(s) provided if you require a different quantity that demand calls for.

Clicking Create Shipper will create your new shipper with the parts you selected.

Once a shipper is created, the screens and procedures are the same for editing an existing shipper or a new shipper. Please refer to **Editing Shippers** for more detail.

## **Viewing Existing Shippers**

**Shipments View Shippers** 

To view an existing shipper that has not yet been publish to an ASN, select the *Shipments->View Shipper* link from the navigator.

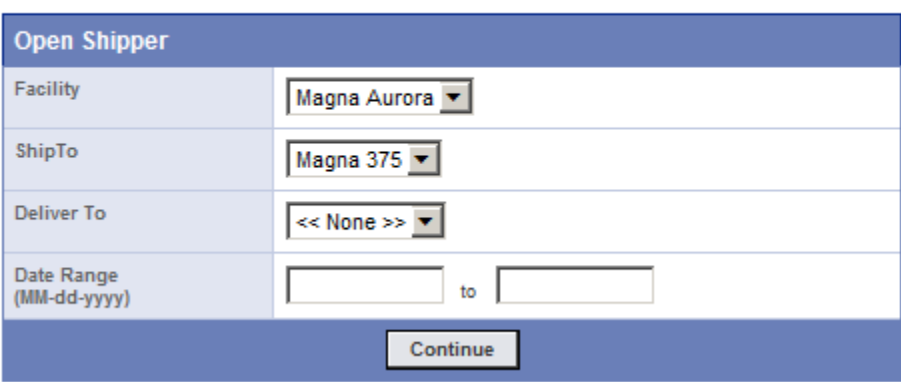

The Open Shipper screen allows you to limit the range of possible shippers to view by selecting the Facility, the Ship To location and/or the Date Range.

Enter the criteria you require and press Continue to view a list of the existing Shippers.

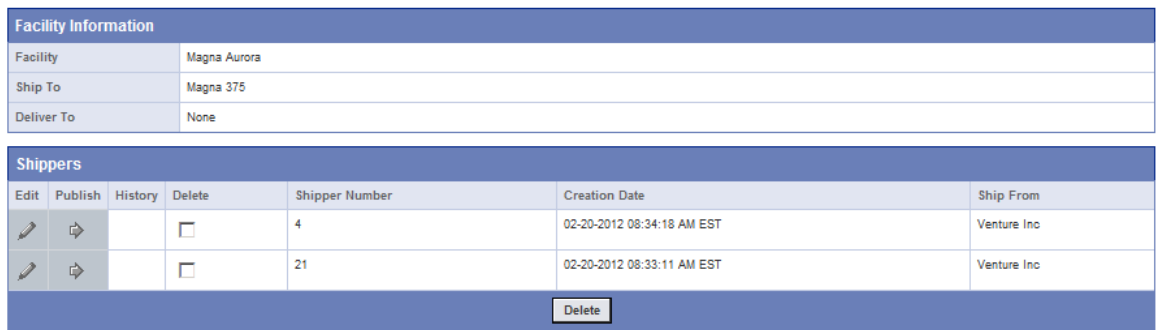

**Shipments Shippers** 

The shippers matching your criteria will be listed in descending shipper number order.

<span id="page-3-0"></span>Click the pencil to the left of the shipper you wish to Edit.

# **Editing Shippers**

**Shipments Shippers** 

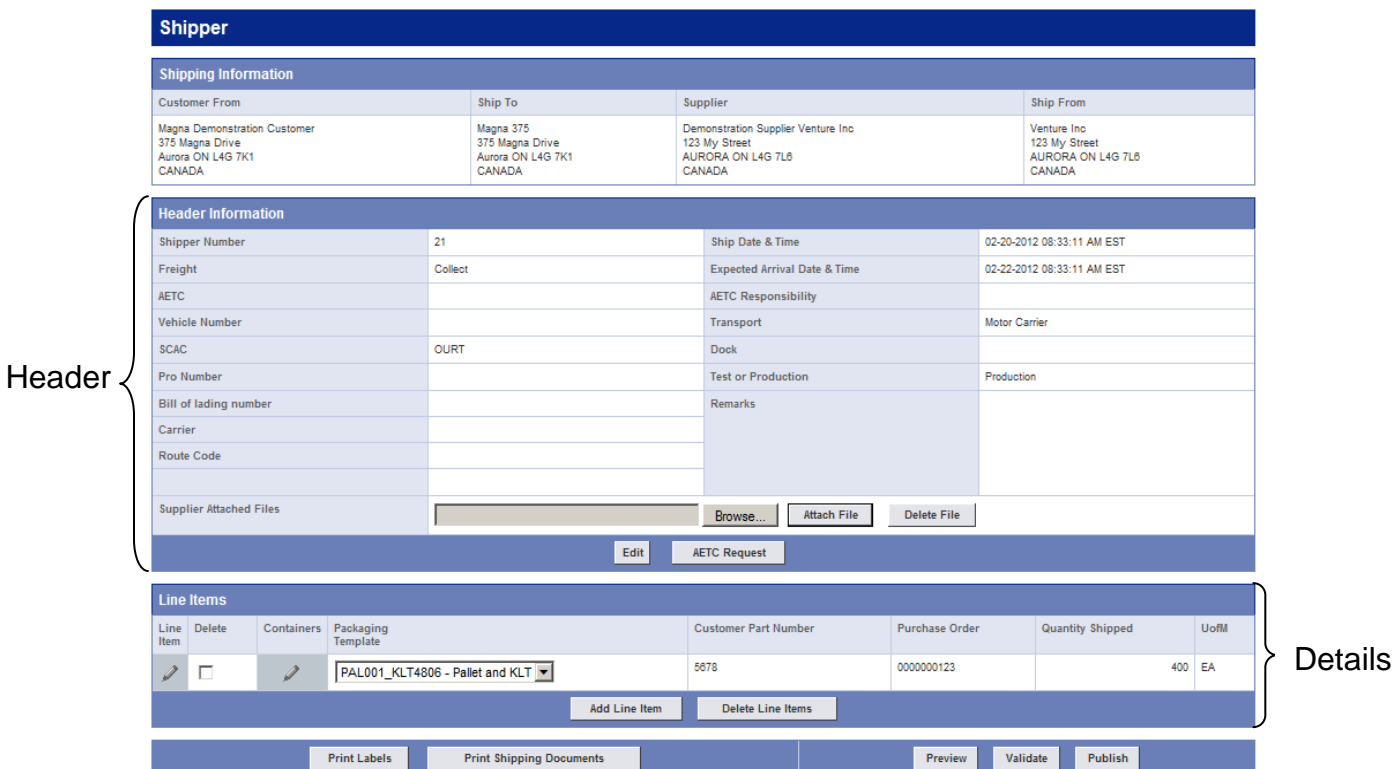

Shippers consist of two sections, the Header Information and the Detail Information (line items). The Header contains information relating to the shipment while the Line Items contain specific parts and quantities.

To modify the header, click on the Edit button located at the bottom of that section.

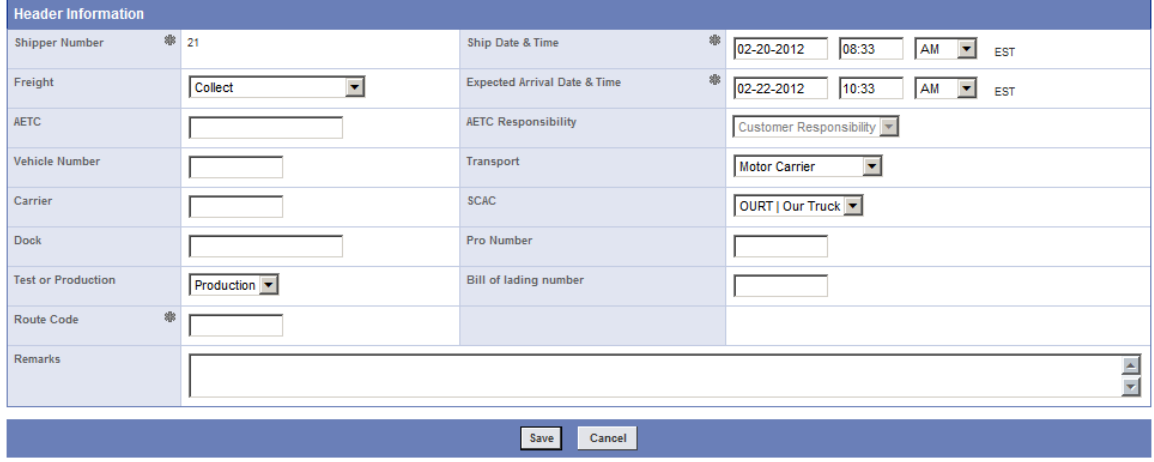

The required information within the header of the shipper is dependant on the region of the receiving plant. The following table describes the key values that are required by region. You may receive additional instruction regarding mandatory values from the specific plant you are supplying.

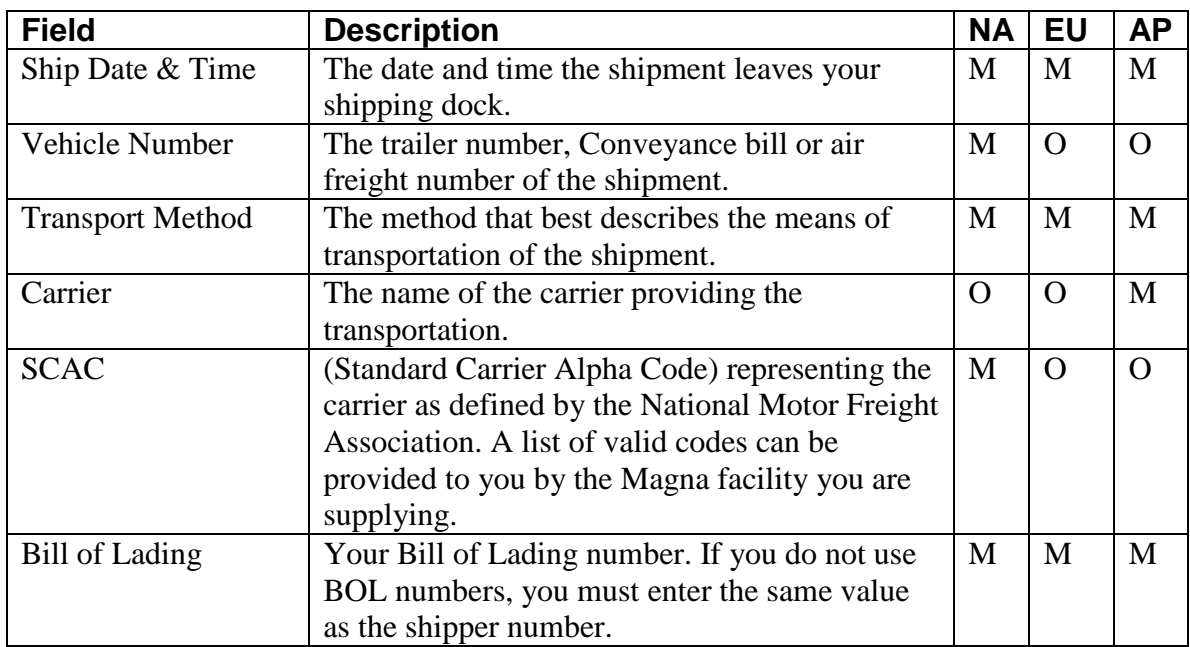

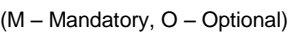

Please note that some information that you enter, such as the Transport Method and the SCAC/Carrier, will be saved as the default values the next time you create a shipper.

Verify that all of the mandatory information has been specified in the Header and click Save to return to the main Shipper view.

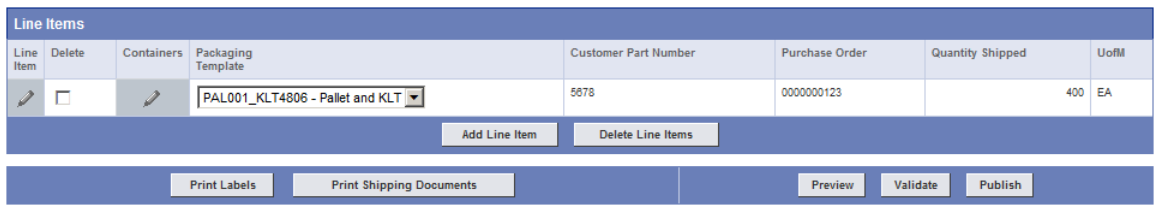

The Line Items that are included on the Shipper are listed at the bottom of the main Shipper screen. Line items may be added manually or removed if needed.

Clicking the Add Line Item button will add a new line item.

You may select the parts that you want to add from the drop-down list and change the ship quantity to be shipped.

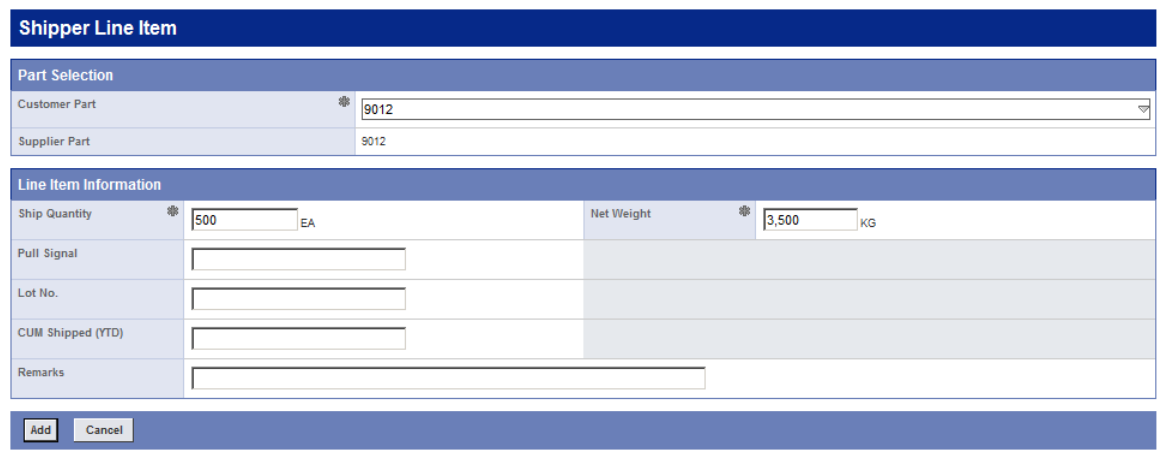

If there is no unsatisfied demand, you will not be able to add Line Items to your shipper. There must be firm demand in order to create a shipper.

Press Add button to save the new Line Item on the Shipper and the screen will return to the main Shipper view.

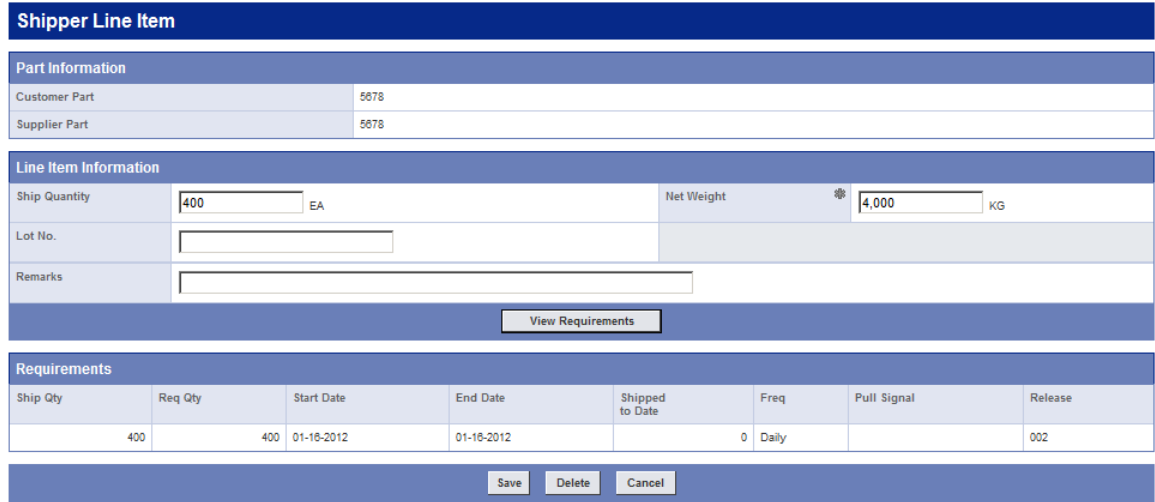

Click the pencil icon to the left of an existing Line item to edit the line item.

The Line Item Add and Edit screens are similar in content with the exception of the option to select the Customer Part. In both cases you may enter or change the quantity and weight to be shipped.

Click Save to store your changes or click Delete to remove the line item.

If you configured your part master files, weights should be calculated for you automatically.

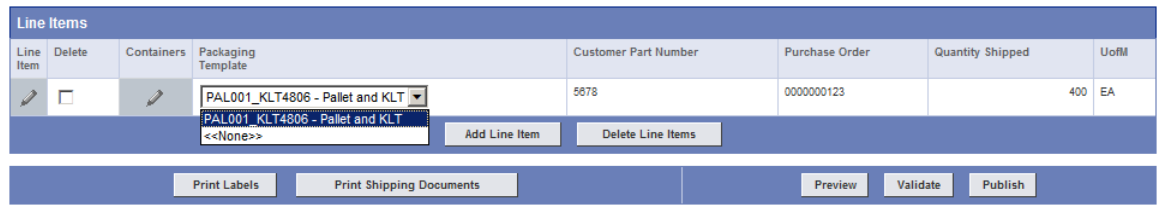

Some Magna facilities may require that the shipping containers are specified for each part on the shipment. These containers are configured for each Line Item on the shipper. If Packaging is not required, you will not see the containers column or have the ability to specify containers.

Choose a packaging template from the drop-down list, and click the 're-calculate containers' icon to apply the changing.

Click the pencil in the Containers column to modify/view the containers for that Line Item.

Containers can be required to be specified as master/detail or just details. In the screen example provided, both master and detail containers are required for the shipment.

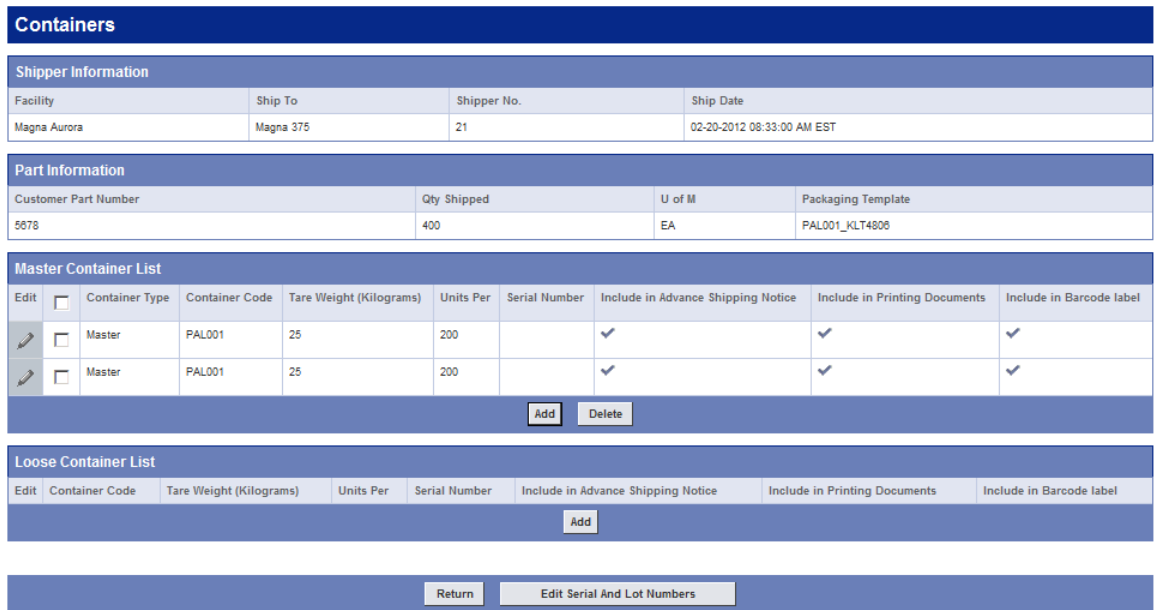

**Line Item Container List** 

Loose containers are any packaging that is not part of a Master container. The loose container list displays the packaging that has been associated with the selected line item. You may add and delete containers from the list as needed.

If serial numbers are required by the customer, you may enter the serial numbers manually. Click Edit Serial And Lot Numbers at the bottom of the Line Item Container List screen to edit the numbers.

*Page 8 of 16*

Alternatively, you may use Supplyweb to generate the serial number by printing the bar code labels, which will be explained in the next section.

Click the pencil in the Edit column in the Master Container List table to modify/view the detail containers for that shipment.

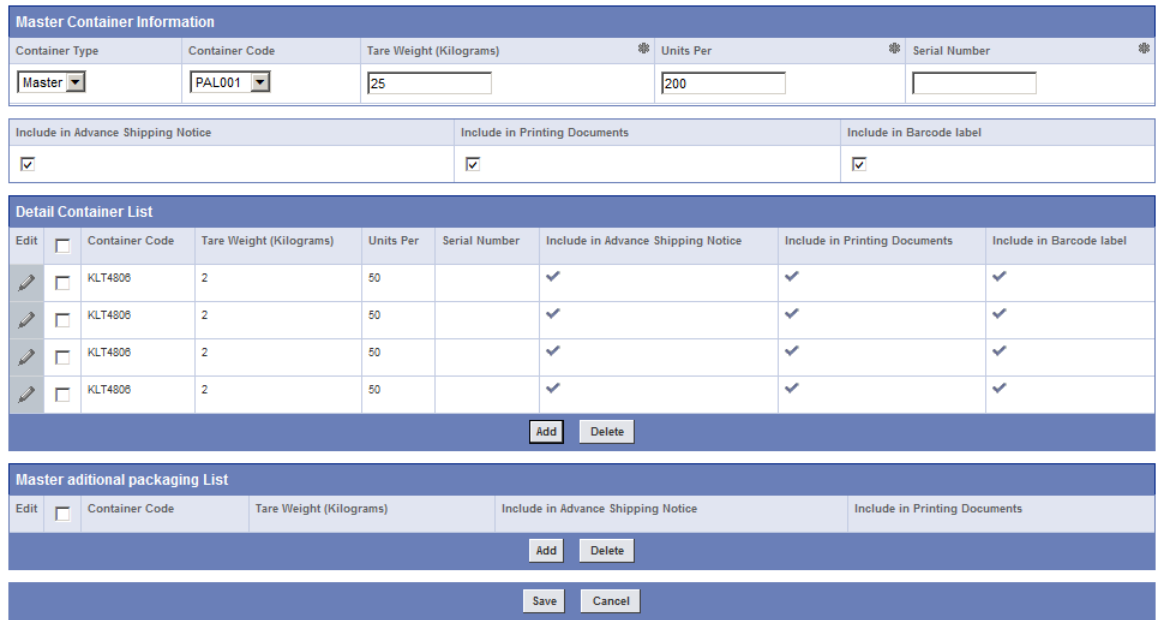

Click the Return button to go back to the main Shipper screen.

## **Printing Shipping Labels and Documents**

Magna facilities that require packaging may also require you to print barcode labels via SupplyWeb.

SupplyWeb can produce X12, VDA and Odette labels to be affixed to your shipping containers as product identification during transport. Configuration of how the labels are to print on your system is described in the Registration and Administration manual. Labels can only be printed once within the Shipper Edit screen. In the event that you need to reprint your labels, follow the instructions on [Reprinting Labels.](#page-10-0)

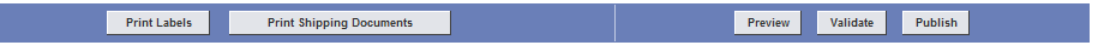

Click Print Labels to generate an Adobe PDF file containing the labels for your shipper.

After the labels have been printed, the Serial numbers are generated for the containers automatically.

There are several formats of shipping documents that are available within SupplyWeb for you to print. The required documents are dependant on the region that you are shipping to and the specific requirements as defined by the plant you are supplying.

Click Print Shipping Documents to list the document types that can be generated for your shipper.

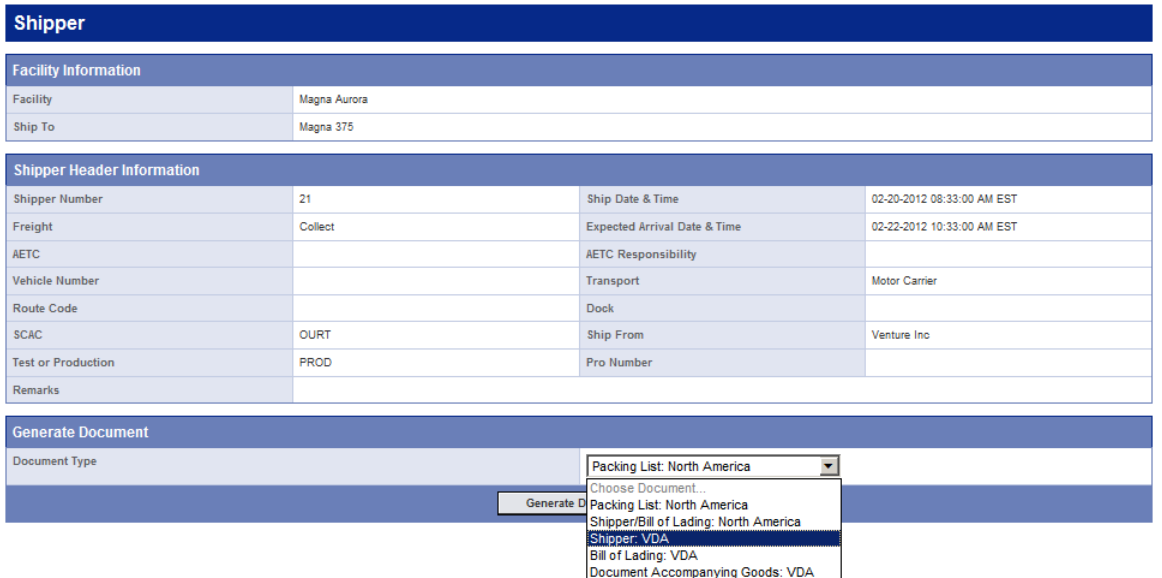

**Shipments** Select Document Type

The documents are generated in PDF format for you to print to your local printer.

Click Print Shipping Documents to list the document types that can be generate for your shipper.

*Page 10 of 16*

## <span id="page-10-0"></span>**Reprinting Labels**

Labels that are lost or destroyed can be reprinted from SupplyWeb by selecting *Shipments->Reprint/Purge Labels* in the navigator.

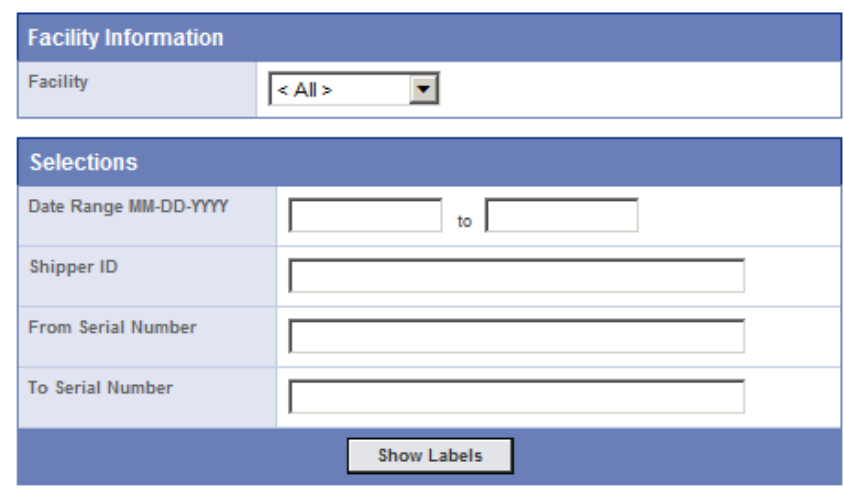

**Bar Code Reprint From History** 

By specifying your search criteria, you can display the label(s) that you wish to reprint. Enter your search criteria and click Show Labels to view.

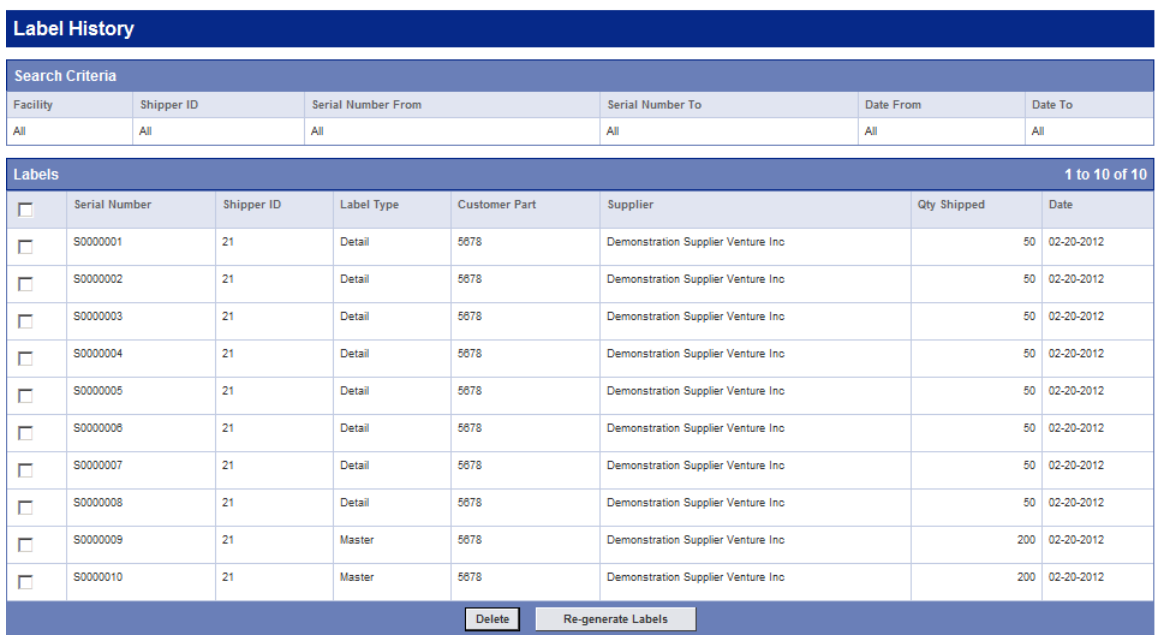

#### **Shipments Reprint/Purge Labels**

You may select one or many of the labels listed to be reprinted. Select the labels you wish to reprint and click 'Re-generate Labels' to have them reprinted.

*Page 11 of 16*

## **Validating and Publishing**

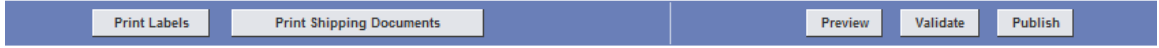

Shippers can be created ahead of time before the actual material leaves your shipping dock. When you have completed the entry of your shipping information, you should validate the shipment to ensure SupplyWeb has all the information required to produce the ASN. Please note that validating does not mean that you have entered all of the mandatory fields required by the Magna facility as described in [Editing Shippers.](#page-3-0) The validation checks packaging, weights and quantities only.

Click the Preview button to view the shipper and click Continue to go back to the main Shipper screen.

Click Validate button to verify that your shipper entry is complete

A shipper that is created but not yet published is still considered a shipment by SupplyWeb. Viewing demand/releases will show the shipment quantity and will reduce the quantity outstanding to ship. Do not create shippers without the intent of shipping as this consumes demand.

When your product finally ready to leave your dock, the Shipper should be revised. Update any shipment information that may have changed such as trailer number and shipment time. The final step is to publish the shipper to the Magna facility as an ASN. Once a shipper has been published, it cannot be changed. In order to make changes to a published shipper, you must cancel the ASN first.

Click Publish to send the ASN to the Magna facility.

\*\*\*Please note that cancelling an ASN is not supported by all regions. Confirm with the Magna facility you are supplying before attempting to cancel an ASN.

## **Viewing and Cancelling ASNs**

In the event that there is an error in the shipper or the shipper that was published needs to be cancelled, you may use the *Shipments->View ASNs* link in the navigator.

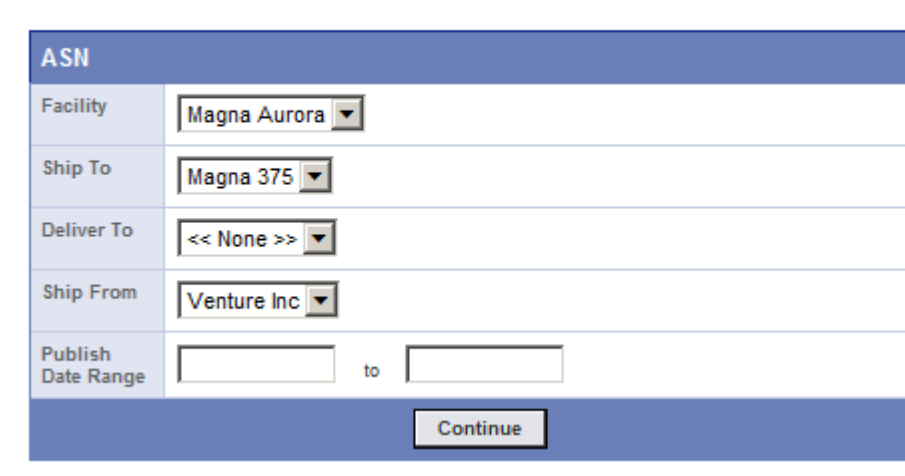

### **Shipments ASNs**

In order to view an ASN, you must select the Facility, Ship to and Ship From in the lists provided. It is suggested that you also supply a starting date of the ASN to view in order to limit the number of ASNs you will be choosing from.

Enter your search criteria and click Continue to view the available ASNs.

**Shipments ASN History** 

| <b>Search Criteria</b>    |                                       |                       |                            |                            |                    |                         |                   |             |  |
|---------------------------|---------------------------------------|-----------------------|----------------------------|----------------------------|--------------------|-------------------------|-------------------|-------------|--|
| Facility                  |                                       |                       | Magna Aurora               |                            |                    |                         |                   |             |  |
| <b>Ship To</b>            |                                       |                       | Magna 375                  |                            |                    |                         |                   |             |  |
| <b>Deliver To</b>         |                                       |                       | None                       |                            |                    |                         |                   |             |  |
| <b>Ship From</b>          |                                       |                       | Venture Inc.               |                            |                    |                         |                   |             |  |
| <b>Publish Start Date</b> |                                       |                       |                            |                            |                    |                         |                   |             |  |
| <b>Publish End Date</b>   |                                       |                       |                            |                            |                    |                         |                   |             |  |
|                           |                                       |                       |                            |                            |                    |                         |                   |             |  |
| <b>ASN History</b>        |                                       |                       |                            |                            |                    |                         |                   | 1 to 1 of 1 |  |
| View                      | Print<br>Shipping<br><b>Documents</b> | <b>Shipper Number</b> | <b>Ship Date</b>           | <b>Publish Date</b>        | <b>ASN History</b> | <b>ASN Cancellation</b> | <b>ASN Resend</b> | Receipt     |  |
| 6 <sup>3</sup>            | a.                                    |                       | 02-09-2012 11:15:00 AM EST | 02-09-2012 11:19:31 AM EST | History            | Cancel                  | Resend            |             |  |

The ASN can be viewed by selecting the glasses on the left of the shipper number. This view will provide you with complete details of the ASN.

The ASN History button will display the stages of the ASN. Typically the only stage is the original publication but it may include details of a cancellation. The ASN Cancel button will reverse or cancel the ASN with the Magna facility and revert the ASN back to a Shipper that can be modified by you.

### **Premium Freight**

Periodically, you may get premium freight (expedited shipping) requests from a Magna facility. If you have your 'Alerts' preferences configured appropriately, you will receive email notification of these requests.

To view the Premium Freight requests in SupplyWeb, select the *Premium Freight- >View PFAs* link from the navigator.

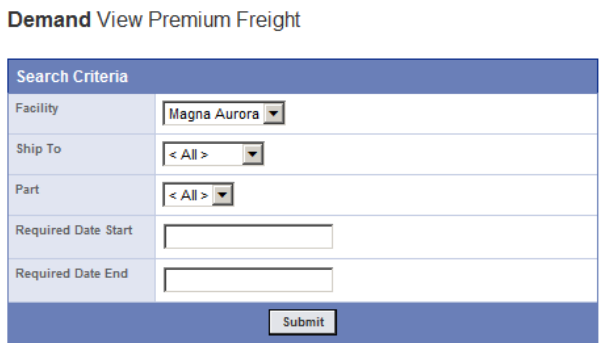

Select the desired Search Criteria and click 'Submit'.

**Demand Premium Freight** 

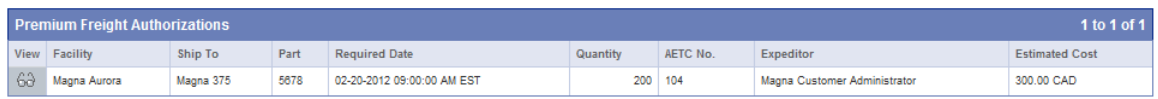

A list of outstanding Premium Freight requests will be displayed. Click the eyeglass icon to view the details of the request.

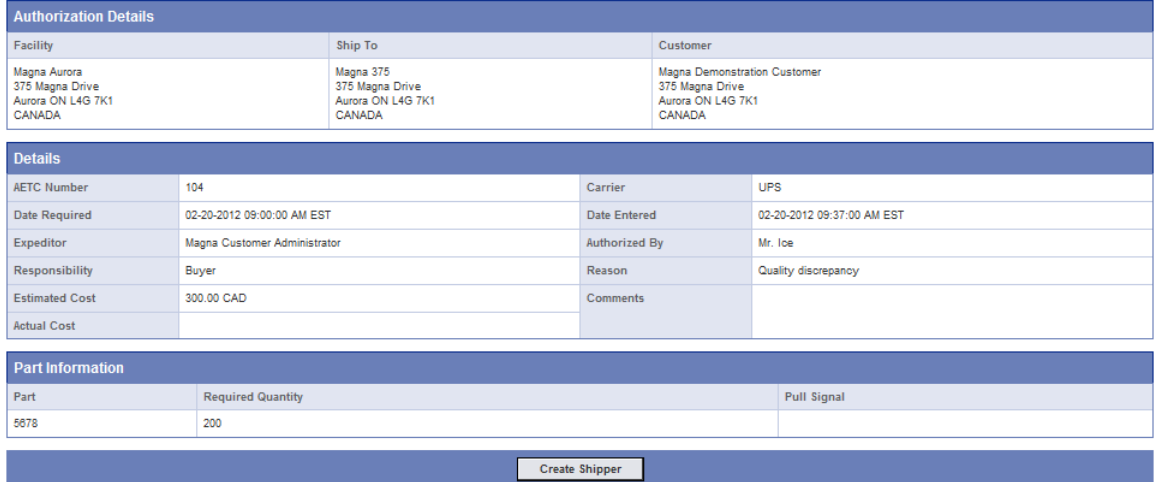

**Demand Premium Freight** 

Click the 'Create Shipper' to create the shipment. You will be directed to the standard Shipper creation screens.

*Page 14 of 16*

## **Shipment History**

A history of shipments that have been process through SupplyWeb can be displayed by selecting *Shipments->Shipping History* link from the navigator.

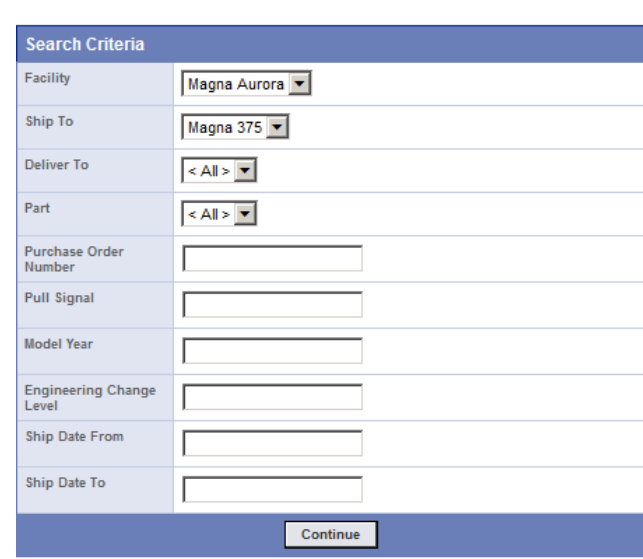

**Shipments Shipping History** 

Select the desired Search Criteria and click 'Continue'.

**Shipments Shipping History** 

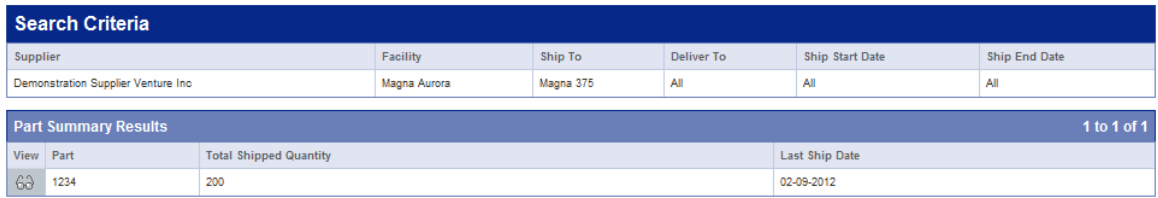

A summary listing of the part numbers that have been shipped based on the search criteria will be displayed. You can view additional details of the shipments by clicking the eyeglass to the left of the part number.

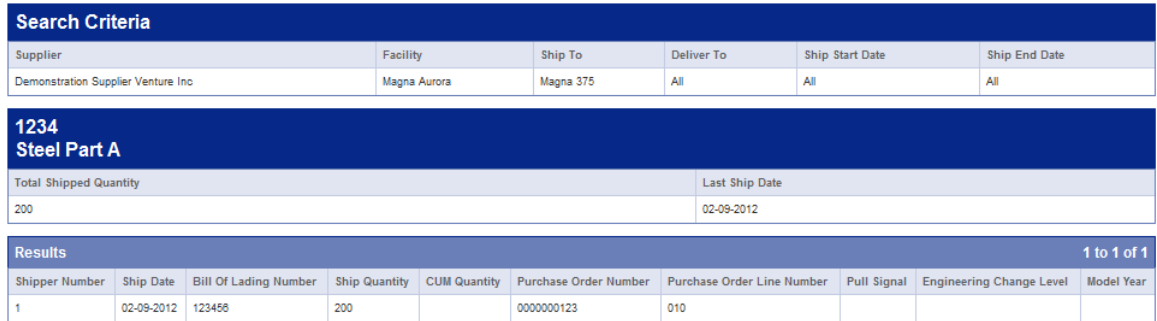

All of the shipment details relating to the part number you selected are displayed in a list format.

*Page 15 of 16*

## **Shipment History Report**

A history of shipments that have been process through SupplyWeb can be printed by selecting *Reports->Shipping History Report* link from the navigator.

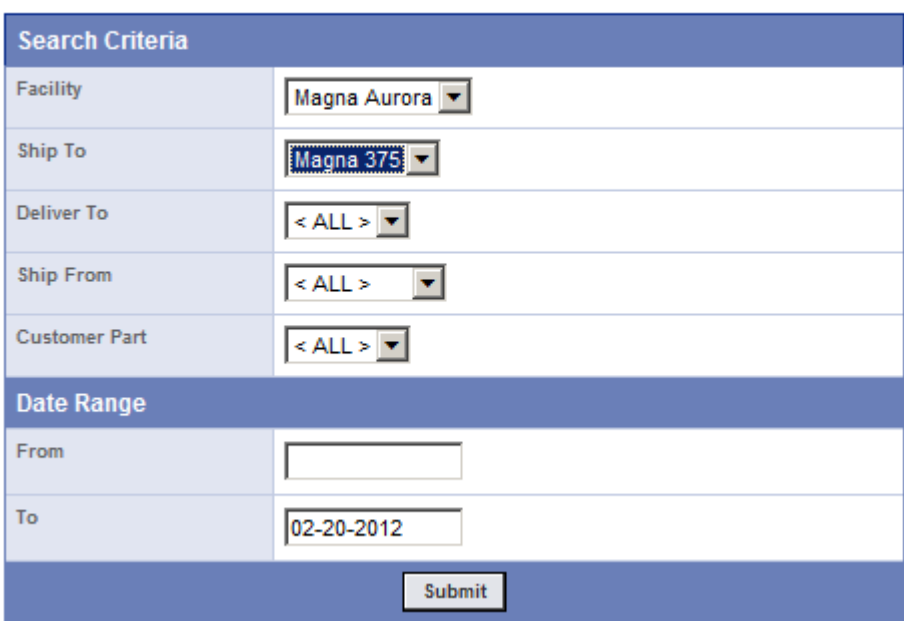

**Reports Shipment History** 

You must specify the search criteria for the shipments you wish to print on the page pictured above. You can bypass the selection and press the Submit button to print all of your shipments. Your report will be generated as a PDF document and will open in a new window.